Tananyag: **alkalmazott informatika (portál-üzemeltetés) tartalomfejlesztés** 

**Cél: a tanfolyam hallgatói sajátítsák el a honlap tartalmi feltöltésének alapvető eljárásait (szöveg, hang, kép, mozgókép feltöltés), készségszinten tudják alkalmazni az interaktív webes kommunikációs eszközöket (chat, online faliújság, elektronikus hírlevél stb.), képesek legyenek a hagyományos dokumentumokat (írott, kép, hang, mozgókép) elektronikusan felhasználható dokumentummá történő szerkesztésében, illetve szerezzenek gyakorlatot az eleve elektronikus dokumentumok szerkesztésében.** 

**Külső oldal: Hírek menü** 

A hírek menüben lehet Híreket és Hírkategóriákat kezelni.

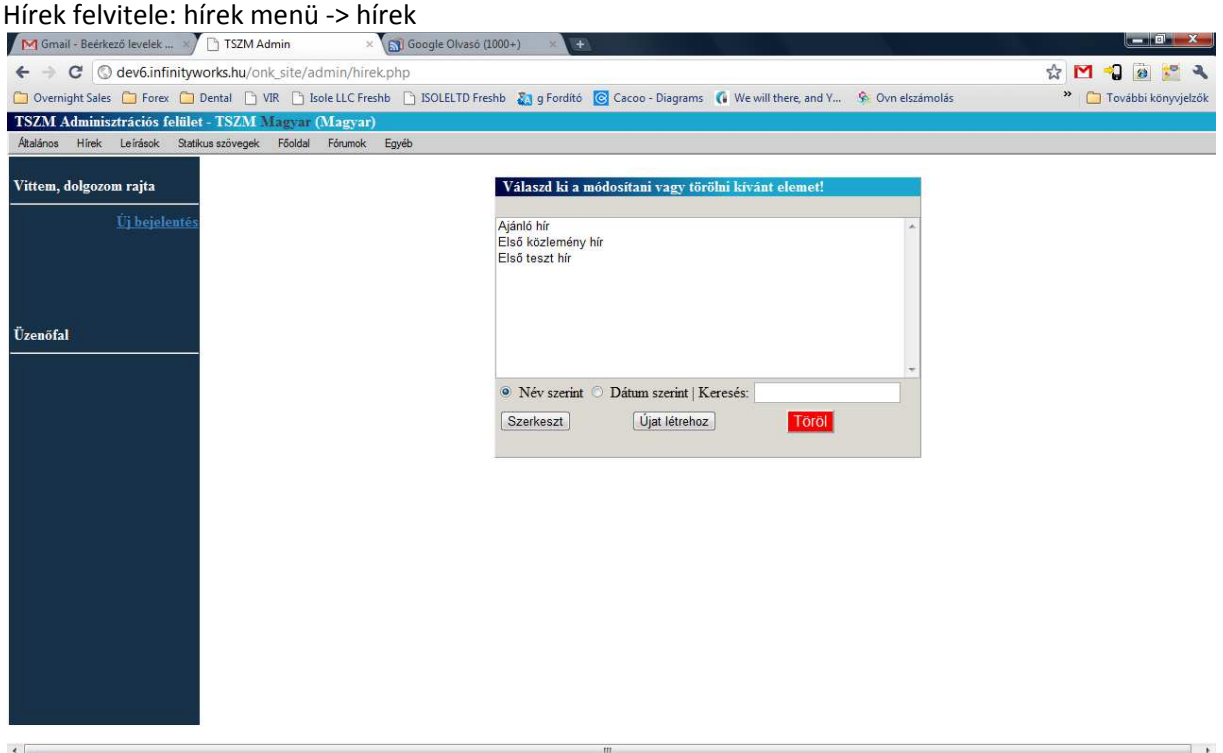

Középső boxban az ÚJAT létrehoz gombbal lehet új hír felvinni, meglévő hírt a hírre kattintáskijelölést követően a szerkesztés gombbal lehet. Régi hírek között a Keresés melletti boxba beírva tud keresni illetve dátumra is lehet szűrni.

Új hír felvitelénél: Meg kell adni a formban lévő adatokat kell kitölteni:

 cím: cikk címe speaking url: beszédes link pl torokszentmiklos.hu\valasztas Dátum: cikk megjelenési dátuma Kiskép: a híroldalon a lead mellett megjelenő kép Kategóra: mely kategóriához tartozzon a hír. Ajánló, hír …. Lehet hozzászólni?: amennyiben igen-re állítja akkor a regisztrált felhasználók kommentelhetik a hírt. Title: a böngésző címsorában megjelenő szöveg adható meg itt.

3.1

Meta descriptions: meta adatbázisnak átadandó leírás Lead: a főoldalon/híroldalon megjelenő rövid kivonat Bevezető: a tovább gombra kattintva a cikk kiemelt bevezetőjét lehet ide írni Teljes tartalom: a cikk törzse

A cikket az **ok** gomb megnyomásával lehet elmenteni.

## **Hírkategória szerkesztése**

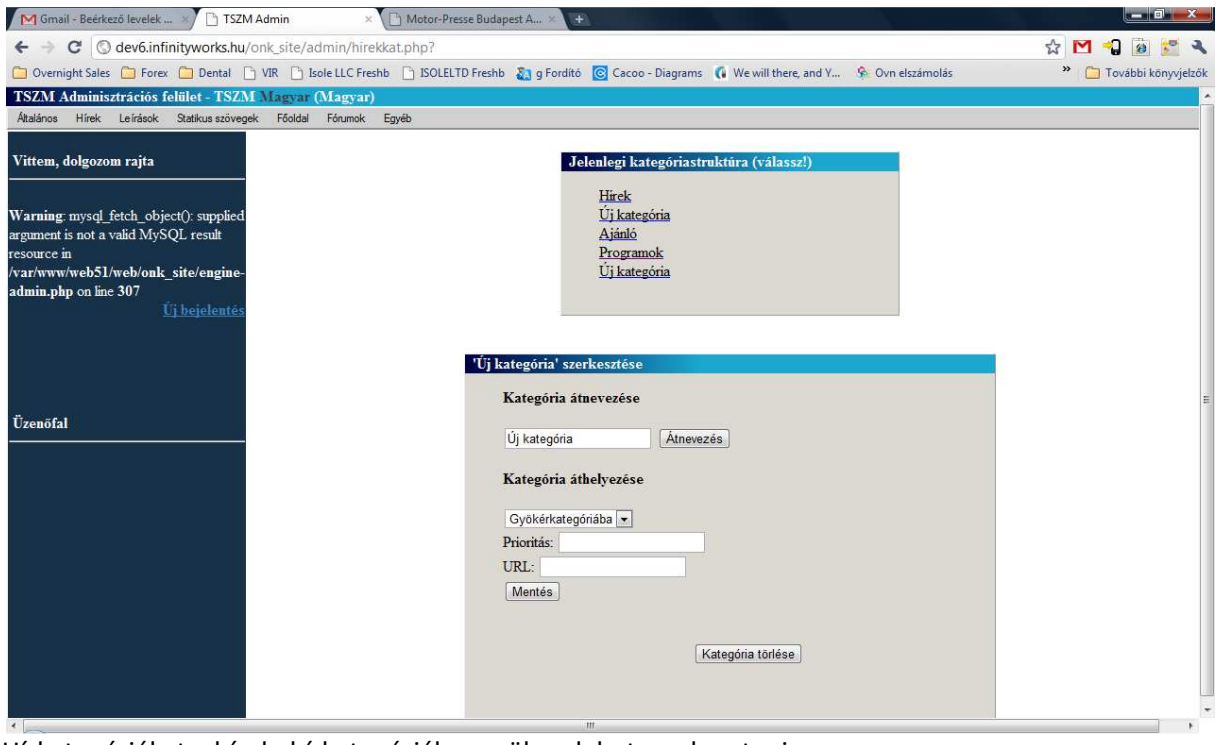

Hírkategóriákat a hírek- hírkategóriák menüben lehet szerkeszteni.

Újat az új kategória létrehozása itt gombbal lehet. Ilyenkor megjelenik a felső boxban egy új kategória legalul amelynek neve: új kategória.

A kategóriát átnevezni úgy lehet hogy rákattint, majd beírja az első boxba az új nevet és az ÁTNEVEZÉS gombra kattint. A prioritás (hányadik kategória legyen a vezérsávban a főoldal jobb oldalon) és a speaking url-t lehet még itt beállítani, illetve a kategória törlése gombbal lehet kategóriát törölni.

# **2.Leírások menü**

A leírások menüben lehet a következő menüpontokat adminisztrálni:

Polgármesteri Hivatal Polgármesteri Hivatal működéséről, felépítéséről…. Önkormányzati menü További almenük itt: Képviselő testület, Testületi anyagok Határozatok Letöltendő dokumentumok Rendelettár Pályázatok, Tájékoztatók Kisebbségi Önkormányat

 Intézmények: iskolák, óvodák, önkormányzati intézmények elérhetőségei Kapcsolat: elérhetőségi adatok Város: rövid várostörténeti és statisztikai leírás Szerkesztési mód a következő:

#### **Leírás menü -> Leírások**

Az immár szokásos kiválasztó box jelenik meg, ahol kiválasztjuk melyik menüpontot szeretnénk adminisztrálni.

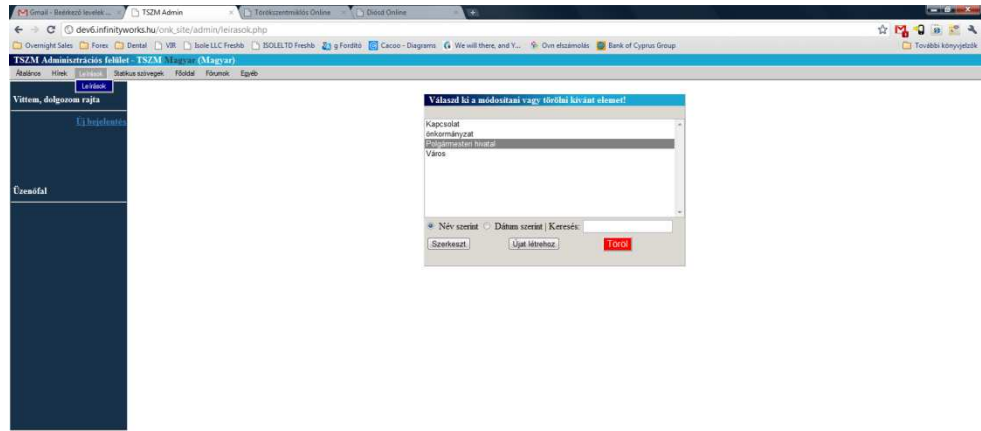

A szerkesztés gombra kattintva lehet szerkeszteni a menüpontot. Szerkeszthető funkciók: cím

speaking url: torokszentmiklos.hu/kapcsolat A menüpont szövegezése, és meta descriptoin rész Vigyázat!: a törés gombbal adott menüpont törölhető a rendszerből!

#### **Statikus szövegek menü**

A statikusz szövegek menüben a rendszer e-mailek és üzenetek szövegét lehet adminisztrálni. Illetve a későbbiek folyamán új üzeneteket is itt lehet felvenni.

Alapértelmezésben a listában (Statikus szövegek menü) található üzenetek editálhatóak a már megszokott módon. Válassza ki melyik üzenetet szeretné szerkeszteni majd, kattintson a szerkesztés gombra ahol átírhatja az üzenetet. A törlés gombbal törli az üzenetet azaz adott eseményre nem küld üzenetet a rendszer.

# **interaktív webes lehetőségek a belső portálon**

A belépés utána a jobb oldalon közvetlen lehet begépelni az üzenőfalra így könnyen oszthatunk meg információkat a kolllégákkal

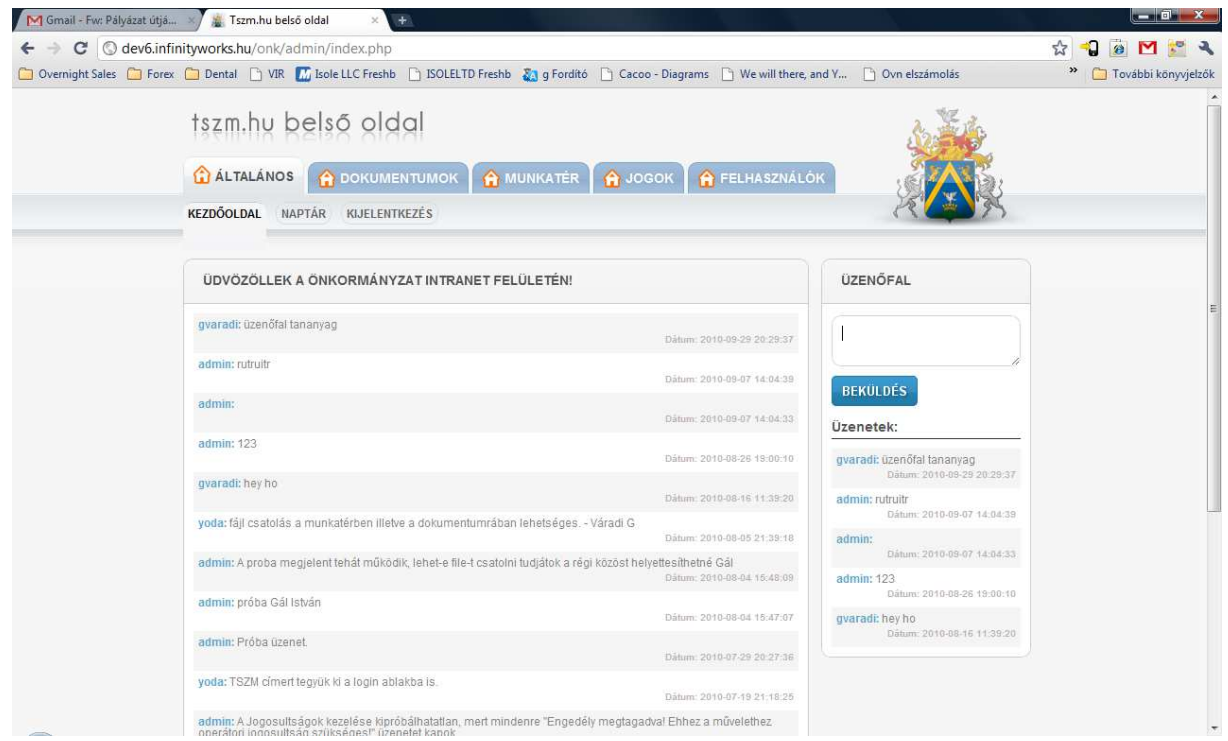

## **Csoportmunka**

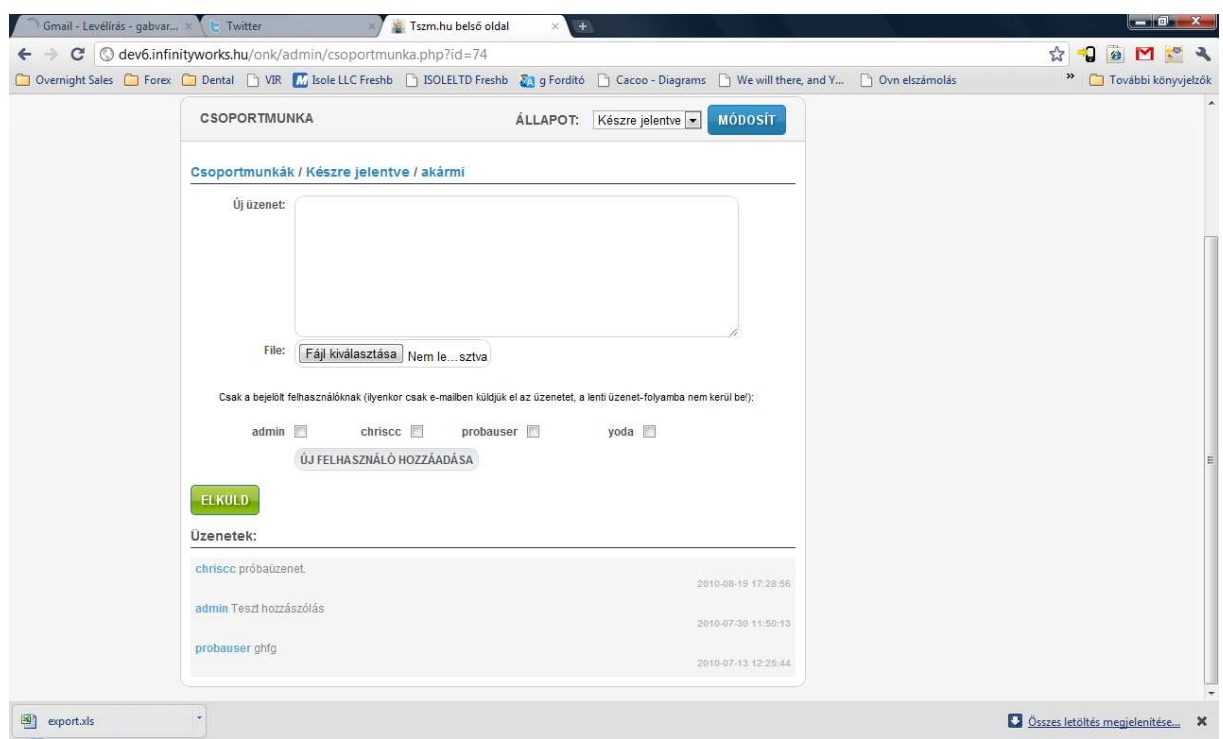

Munkatér menüpontban lehet az Önkormányzati dolgozók számára közös csoportmunkát folytatni. A csoportmunka kezdéséhez létre kell hozni a Munkatér menüpontban egy munkanevet, majd utána rákattintva a fenti ábrán látható kép jelentkezik.

Itt egyszerűen megjegyzést fűzhetünk, kommentelhetjük üzenetünkkel a munkát, valamint az Állapot jelzőjével tudathatjuk a csoportmunkában résztvevőkkel hogy léptünk előre a munkában. Adott esetben az üzenetünkhöz csatolt fájlt is tölthetünk fel melyet kollégáink természetesen letölthetnek. Az üzenet ablak alatt azok a felhasználók jelölhetőek be akik a csoportmunka létre hozásakor ehhez a munkához hozzá lettek rendelve. A kollégák ilyenkor automatikus üzenetet kapnak e-mailen, így nem kell folyamatosan felügyelniük a belső portált.

# **Elektronikus naptár / bejegyzés funkció**

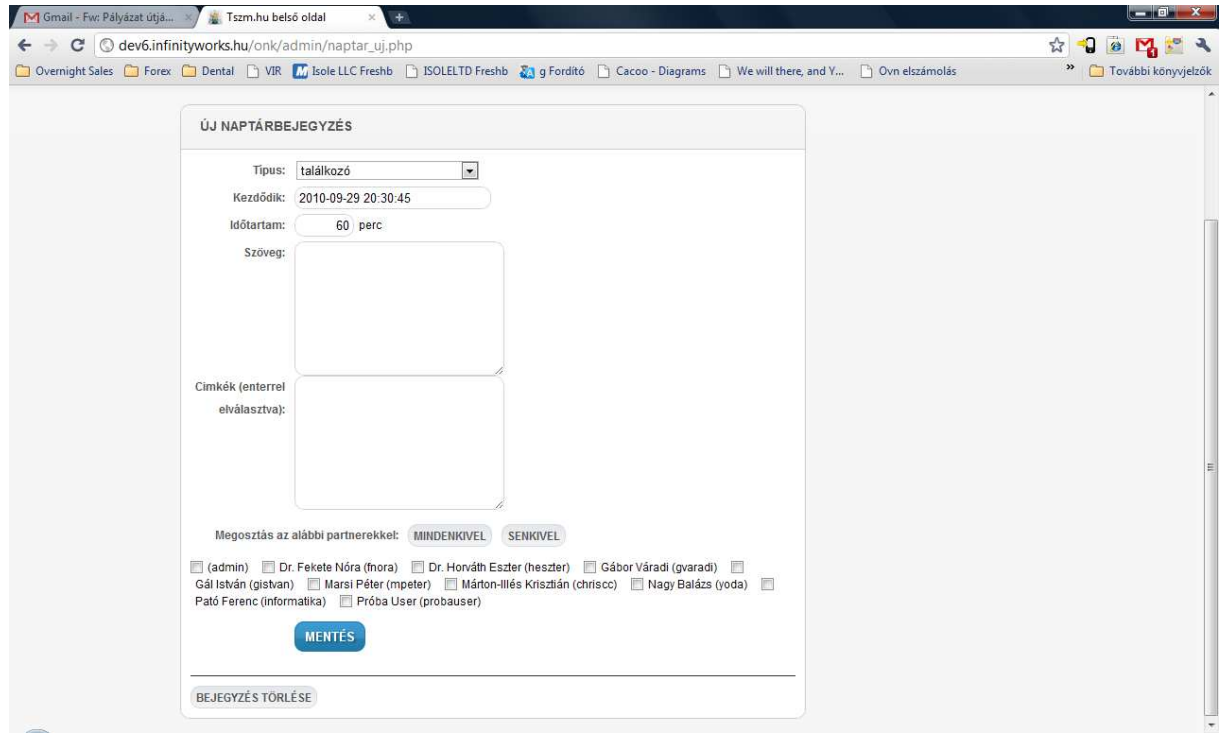

A főoldalon a naptár menüpontot kiválasztva jelenik meg az aktuális heti naptárunk. Itt az új bejegyzés gombra kattintva lehet új időpontot/programot felvenni. A program leírása alatt adott időpontra kollégákat is meghívhatok akiknek ez az időpont foglaltként fog megjelenni a naptárjukban.

## **Chat**

A felhasználók / Chat menüpontban lehet beszélgetést kezdeményezni.

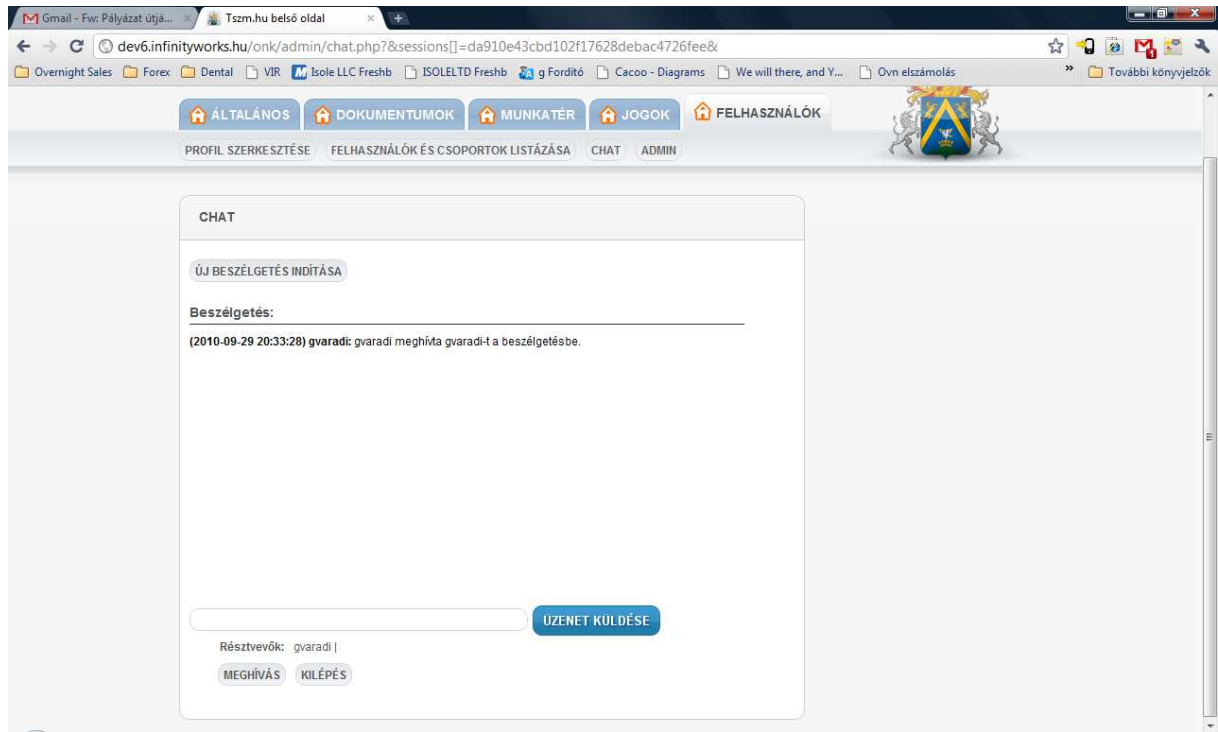

A résztvevők megjegyzésnél lehet az aktív felhasználók közül a beszélgetésbe bevonni felhasználókat.

A beszélgetés egyszerűen és gyorsan működik; írja be üzenet küldése gomb előtti sorba a rövid üzenetét majd nyomja meg a kék gombot és máris elküldte üzenetét.

# **3.2. informatikai alkalmazások**

**Cél: a tanfolyam hallgatói sajátítsák el a projekt részeredményei során indokoltan módosított munkaköri leírásuk szerinti feladataik ellátáshoz szükséges software-k, új fejlesztések készségszintű használatának ismereteit (MS Visio, Project Manager, csoportmunka.** 

# **Tananyag**

## **MS Visio**

- A Visio-rajzokon szereplő alakzatok összekötésének legjobb módja
- Alakzatok I: A nélkülözhetetlen alapok
- Clip Art objektumok és más média klipek rendezése
- Eszköztárak és menük testre szabása
- Ismerkedés a Visio programmal
- Mindenki számára hozzáférhető Office-dokumentumok készítése
- Útmutató a nagyméretű rajzok megfelelő nyomtatásához
- Visio rajzok alkalmazása bemutatókban, dokumentumokban és kiadványokban

## **Project**

- **Ütemezési keretrendszer**
- Projekt ütezemés alapelvei
- Ütemezési képlet
- Tevékenység típusok
- Rögzített erőforrásmennyiség
- Munka mennyiség alapú ütemezés